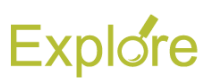

## **Edit Payment Elections (ESS)**

## **Important Information:**

- Log on to Single [Sign-On](https://sso.tamus.edu/Logon.aspx?entityID=https%3A%2F%2Fsso.tamus.edu%2Fshibboleth&return=https%3A%2F%2Fsso.tamus.edu%2FShibboleth.sso%2FDS%3FSAMLDS%3D1%26target%3Dcookie%253A1415770974_ff55) (TAMUS-SSO) using your UIN (employee ID, not your student ID) and password and select Workday from the SSO Menu.
	- First time users can select the "New Employees Set up your password" link on the home screen to establish a password.
	- For existing users who have forgotten their password, the "I forgot my password" link will guide you through the process of establishing a new password.
- Payment Elections are separated into Payroll and Expense. Payroll represents the employee's paycheck. Expense represents reimbursement payments made to the employee

## **Steps**

From the Workday Home page:

- **1.** Click the **Pay** worklet
- **2.** Under Actions tab, click **Payment Elections**
- **3.** If you do not currently have a bank account associated with your payment elections or you need to edit the current account information you must click **Add Account** or **Edit** under the **Accounts** section of this page to add or edit a direct deposit election.
- **4.** Once you have added or edited your account information scroll down to the **Payment Elections** section of the page
- **5.** Click **Change Election** for either Payroll or Expense, depending on the change you want to make

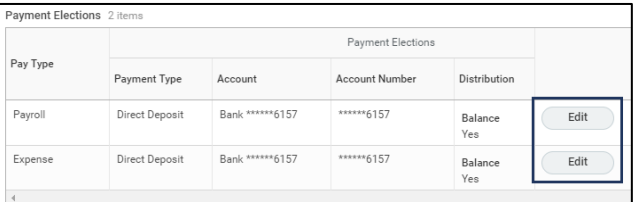

- **6.** In the **Payment Elections** section fill out the following information:
	- **Country** (currency will automatically populate)
	- **Payment type** (Direct Deposit or Check)
	- Bank Account

Payment Elections 1 item  $\bigoplus$ Order \*Country \*Currency  $\ominus$ X United States of America  $\equiv$  $\coloneqq$  $\times$  USD Payment Type Account Balance / Amount / Percent  $\times$  Direct Deposit  $\coloneqq$  $\times$  Bank \*\*\*\*\*\*6157  $\equiv$ **O** Balance

## **Notes:**

- If you need to use multiple bank accounts, be sure all accounts are listed in the Accounts section of the page. To add an account, click **Add Account**
- **7.** Click the radio button for **Balance**
- **8.** Click **OK**

This completes **Edit Payment Elections (ESS)**

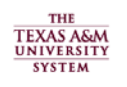

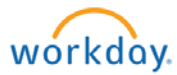